# Concevoir un QCM dans un cours Moodle

Le module d'activité **Test** permet à l'enseignant de concevoir et de créer des questionnaires constitués d'une grande variété de [Types de questions](https://docs.moodle.org/3x/fr/Types_de_questions) , y compris les types de questions à choix multiple, les vrai-faux, les réponses courtes et le glisser-déposer d'images et de texte. Ces questions sont conservées dans la [Banque de questions](https://docs.moodle.org/3x/fr/Banque_de_questions) et peuvent être réutilisées dans différents questionnaires.

La création d'un [test](https://docs.moodle.org/3x/fr/Test) se fait en deux étapes. Dans un premier temps, on ajoute une activité test (1) et on sélectionne les paramètres (2) qui détermineront le comportement du test. Dans un deuxième temps, on ajoute des questions au test.

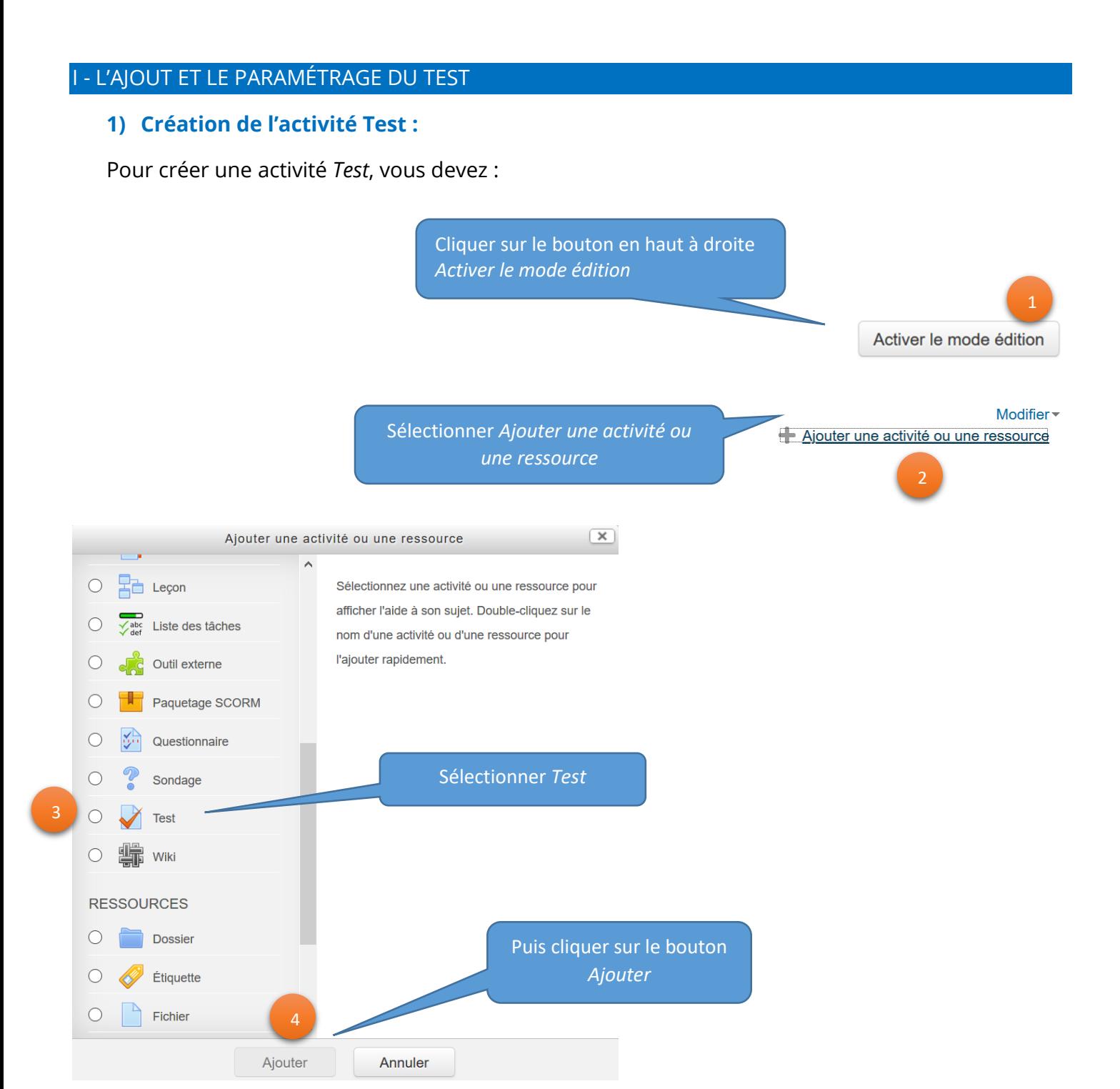

## **2) Les paramètres du test**

Il est important de bien paramétrer votre test en fonction du résultat attendu.

Il existe une importante quantité de paramètres dans l'activité test.

Voici un aperçu de l'ensemble des sections à paramétrer. Vous pouvez cliquer sur *Tout déplier* en haut à droite de votre écran pour développer toutes les sections.

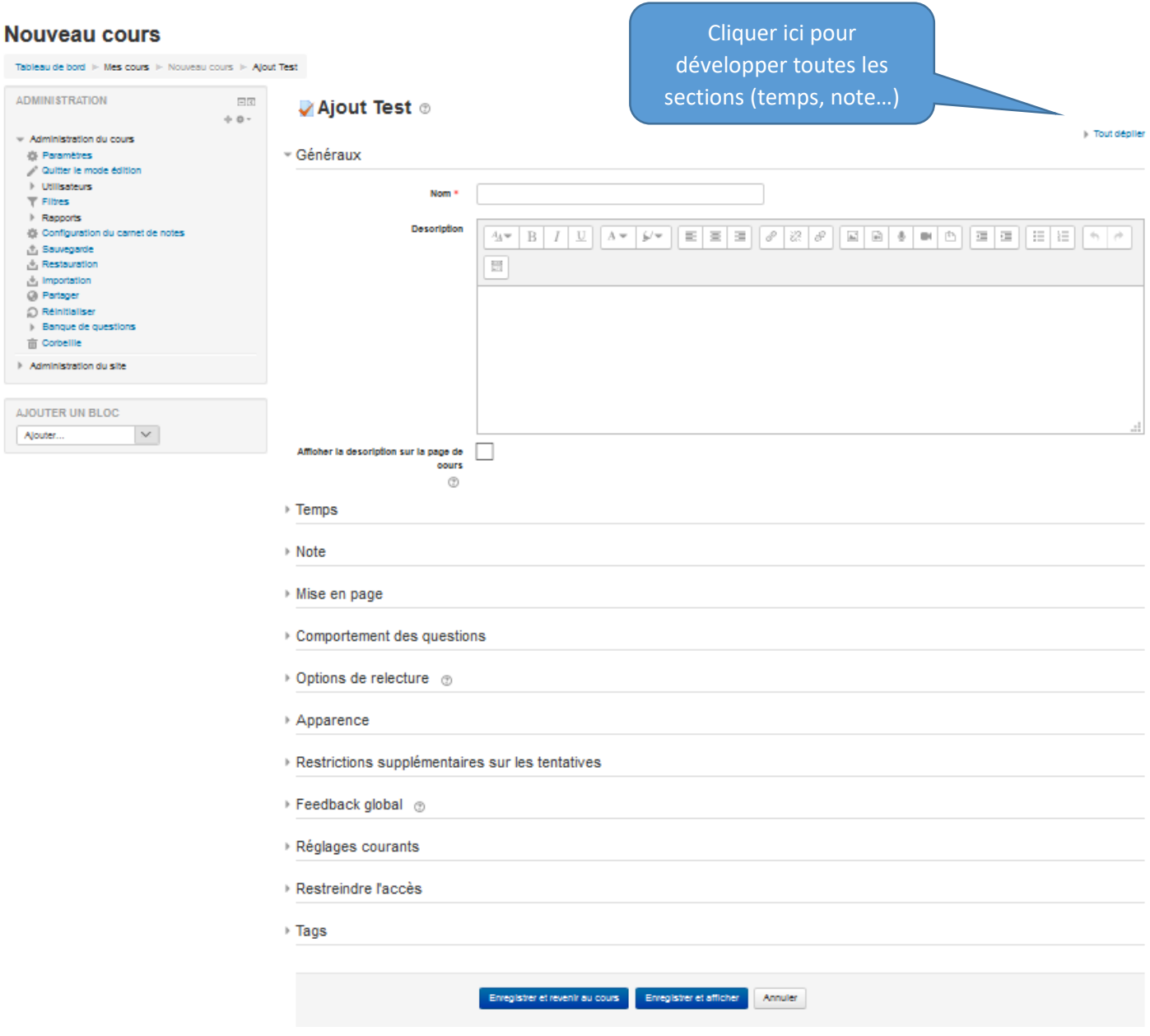

Observons les différentes options de paramétrage en détaillant chacune des sections. Les zones encadrées en rouge sont particulièrement importantes :

#### **Section "Généraux"**

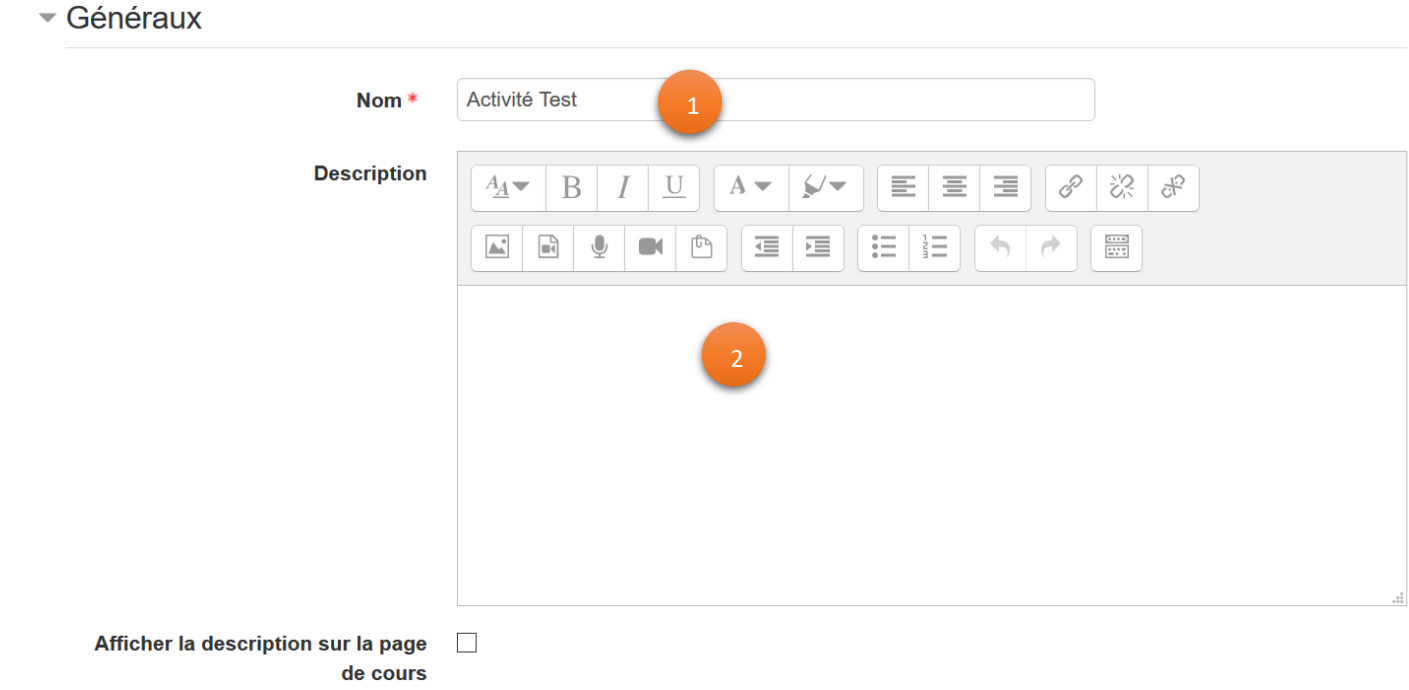

Vous devez nommer votre devoir (obligatoire).

Pour ajouter une description qui apparaîtra sur la page de cours, compléter la zone description puis cocher la case *Afficher la description…*

#### **Section "Temps"** :

Ce paramétrage est très important car il permet de définir la période à laquelle le test sera accessible.

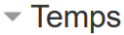

2

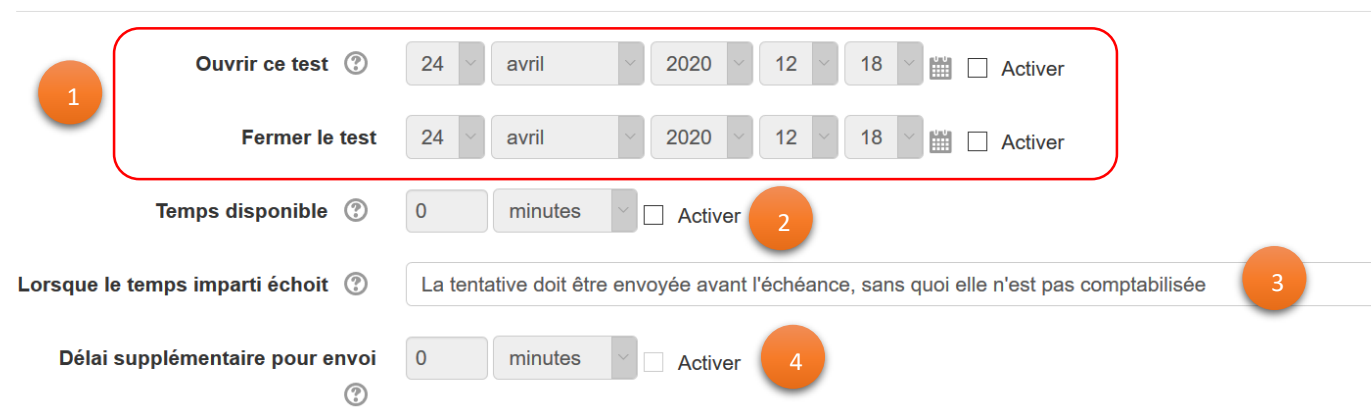

Les étudiants ne peuvent commencer leur tentative qu'après l'heure d'ouverture et doivent la terminer avant l'heure de fermeture. Pour donner accès au test sur une période définie, il faut cocher les cases *Activer* en bout de ligne pour pouvoir sélectionner des dates et créneaux horaires.

- C'est le temps alloué pour répondre aux questions du test, une fois ouvert. Par défaut, les tests n'ont pas de limite de temps, ce qui permet aux étudiants de prendre tout le temps dont ils ont besoin pour faire le test. Si vous décidez d'imposer une limite de temps, plusieurs moyens sont mis en place pour s'assurer que le test est fait pendant cette période : 2
	- 1. Un chronomètre faisant un décompte s'affiche dans la fenêtre du test ;
	- 2. Quand le décompte est terminé, le test est automatiquement envoyé, peu importe le nombre de questions répondues ;
	- 3. Si un étudiant tente de tricher et de continuer son test au-delà de la limite de temps accordée, aucune note n'est attribuée pour les réponses entrées après la fin du décompte.

#### REMARQUES

- Si le test est paramétré pour se fermer à une heure donnée, la tentative de l'étudiant doit se terminer à cette heure ou avant cette heure, peu importe le temps restant au chronomètre. Ainsi, si un test a une limite de temps de 30 minutes, il est recommandé d'informer les étudiants qu'ils doivent commencer leur test au moins 30 minutes avant l'heure de fermeture du test.
- Il est possible de rendre un test disponible pendant des durées variables pour différents groupes ou utilisateurs au moyen des [Dérogations de groupe] ou des [Dérogations utilisateurs] dans le bloc Réglages > Administration du test.
- Ce réglage détermine ce qui se passe si l'étudiant n'envoie pas son test avant l'échéance du délai. Si l'étudiant est actif à cet instant, la tentative sera envoyée automatiquement. S'il n'est pas connecté, ce réglage détermine ce qui se passe à ce moment. Vous avez 3 options :
	- La tentative doit être envoyée avant l'échéance, sans quoi elle n'est pas comptabilisée
	- La tentative en cours est envoyée automatiquement
	- Un laps de temps supplémentaire est donné pour envoyer le test. Il n'est pas permis de répondre aux questions durant cette période

Le délai supplémentaire octroyé pour envoyer le test, sans permettre de modifier les réponses.

## **Section "Note"** :

4

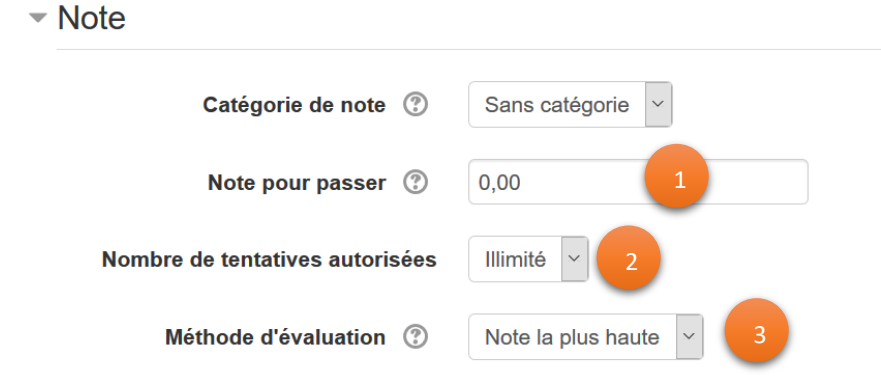

Ce réglage détermine la note minimale pour passer. La valeur est utilisée dans l'achèvement d'activités et de cours, ainsi que dans le carnet de notes, où les notes supérieures sont en vert et les notes inférieures en rouge.

Il est possible de permettre aux étudiants plusieurs tentatives à un test, afin que le processus de passation du test soit davantage éducationnel qu'évaluatif. Si le test est bâti avec des questions aléatoires, l'étudiant reçoit une nouvelle version du test à chaque tentative. Cette fonctionnalité peut être utile pour utiliser le test comme générateur d'exercices. *Remarque : vous pouvez modifier le nombre de tentatives autorisées pour différent groupes ou utilisateurs au moyen des [Dérogations de groupe] ou des [Dérogations utilisateurs] dans le bloc Réglages > Administration du test.* 2

3

Lorsque plusieurs tentatives sont autorisées, il existe différentes façons d'évaluer la note finale d'un étudiant au test :

- Note la plus haute la note finale est la plus haute (la meilleure) note parmi toutes les tentatives.
- Note moyenne la note finale est la note moyenne (simple moyenne) de toutes les tentatives.
- Première tentative la note finale est la note reçue au cours de la première tentative (les autres tentatives sont ignorées)
- Dernière tentative la note finale est la note reçue au cours de la dernière tentative uniquement.

## **Section "Mise en page"**

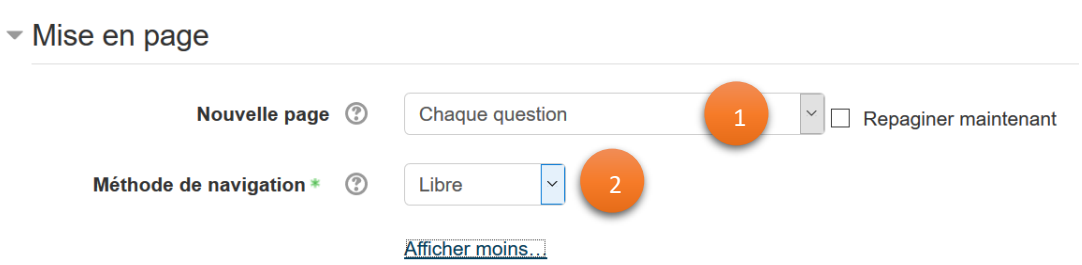

Sélectionnez ici le nombre de questions à afficher par page. Cochez la case pour voir la modification apportée dans le test suite à votre choix. Rappelez-vous, qu'à chaque changement de page, les réponses de l'étudiant s'enregistrent. Lors de l'ajout des questions au test, un saut de page est automatiquement inséré selon l'option choisie (nouvelle page pour chaque question, toutes les deux questions, trois questions, etc.). Il est également possible de modifier plus tard les sauts de page manuellement en sélectionnant *Modifier le test*.

2

Deux choix de navigation sont possibles :

- o Libre : l'étudiant peut se déplacer dans le test comme il le désire. Il peut ainsi revenir sur les questions précédentes, passer à des questions plus loin dans le test. Lorsqu'il cliquera sur le bouton Retour à la tentative il pourra réviser ses réponses à chacune des questions.
- o Séquentielle : l'ordre des questions est imposé à l'étudiant. Il doit répondre à chacune d'elles au fur et à mesure qu'elles se présentent car il ne pourra pas revenir sur ces

questions pour modifier la réponse. Lorsqu'il clique sur le bouton Retour à la tentative, il peut modifier que la dernière question du test ; il n'a pas la possibilité de réviser toutes ses réponses aux questions.

#### **Section "Comportement des questions"**

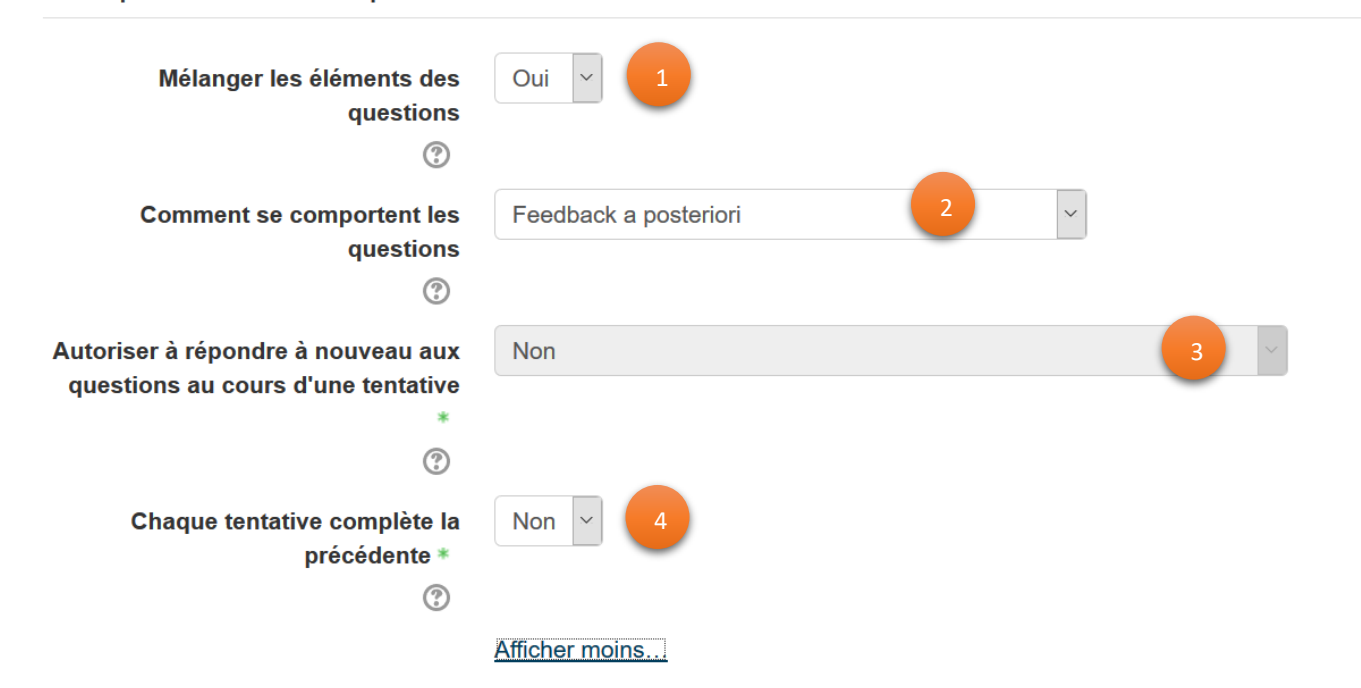

#### Comportement des questions

Si cette option est activée, les propositions de réponses aux questions seront mélangées aléatoirement à chaque nouvelle tentative du test, à condition que l'option correspondant ait également été activée dans les paramètres de la question. Le réglage ne s'applique qu'aux questions qui comportent des propositions de réponses, telles que les questions à choix multiple ou les questions d'appariement.

Les participants peuvent agir avec les questions du test de différentes façons. Par exemple, vous pourriez souhaiter que les participants répondent à chaque question et envoient ensuite la totalité du test, avant que quoi que ce soit ne soit noté ou qu'un feedback ne leur soit donné. Ce sera le mode *Feedback a posteriori*. 2

Sinon, vous pourriez souhaiter que les participants envoient chaque question au fur et à mesure du test et reçoivent immédiatement le feedback correspondant, qu'ils puissent tenter de répondre à nouveau s'ils ont échoué, mais avec une note moindre. Ce sera le mode *Interactif avec essais multiples*.

Ces deux exemples illustrent les deux comportements les plus utilisés.

Si cette option est activée, après que les élèves ont répondu à une question, ils voient un bouton *Répondre à nouveau à la question*. Cette fonction permet de répondre différemment à la même question, sans avoir à envoyer la tentative de l'ensemble du test et d'en commencer une autre. Elle est utile pour les tests de formation ou d'entraînement. 3

Ce réglage n'affecte que les questions et les comportements offrant aux étudiants la possibilité de terminer la question avant que la tentative ne soit envoyée (par exemple, les comportements *Feedback immédiat* et *Interactif avec essais multiples*).

4

Lorsqu'on autorise l'étudiant à refaire plusieurs fois un test et que cette option est activée, l'étudiant pourra commencer une nouvelle tentative à partir des résultats de l'essai précédent. L'étudiant pourra ainsi compléter un test en plusieurs fois.

# **Section "Options de relecture"**

 $\sim$  Options de relecture  $\otimes$ 

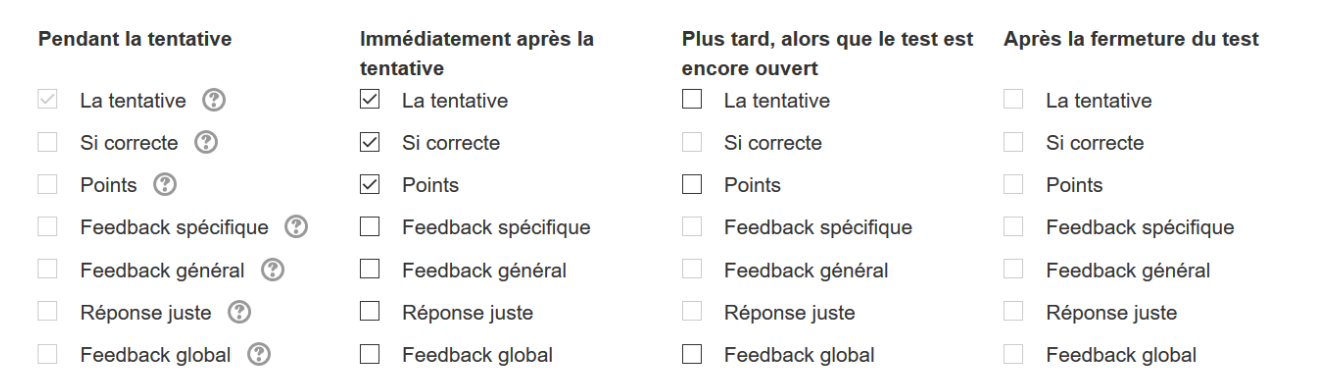

Les options choisies au tableau "Options de relecture", définissent les informations que les étudiants verront lorsqu'ils consulteront le corrigé ou leurs notes.

- **Pendant la tentative** : cette option permet à l'étudiant de voir les informations cochées sous cette option.
- **Immédiatement après la tentative** : après avoir cliqué sur le bouton Tout envoyer et terminer, cette option permet à l'étudiant de voir les informations cochées sous cette option.
- **Plus tard, alors que le test est encore ouvert** : deux minutes, après avoir cliqué sur le bouton Tout envoyer et terminer et que le test est toujours ouvert, l'étudiant peut voir, en consultant ses notes, les informations cochées sous cette option.
- **Après la fermeture du test** : l'étudiant voit, après la date de fermeture du test, les informations cochées sous cette option. Si le test n'a pas de date de fermeture, cet état n'a jamais lieu.

Précision : Les enseignants et les administrateurs ne sont pas touchés par ces réglages, ils peuvent toujours relire toutes les informations de chacune des tentatives des participants à n'importe quel moment.

## **Section "Apparence"**

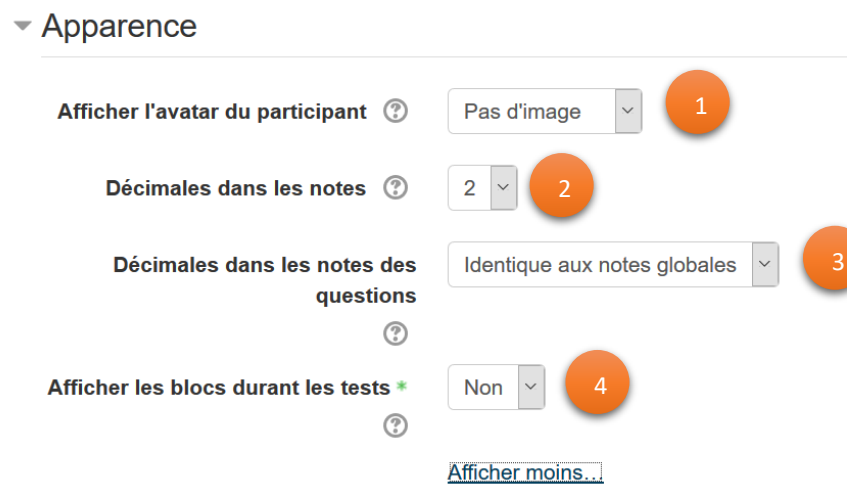

Si ce réglage est activé, le nom et l'avatar de l'étudiant s'affichent durant le test et lors de la relecture. Afficher l'avatar des participants, permet aux surveillants d'examen de vérifier qu'un étudiant est bien connecté dans son propre compte.

Ce réglage vous permet de choisir le nombre de décimales à afficher dans les scores ou dans les notes. Ces réglages n'agissent que sur l'affichage des notes, et n'altèrent pas les notes stockées dans la base de données, ni les calculs internes qui sont effectués avec précision. Il est conseillé de conserver les deux décimales surtout si le test est paramétré *Interactif avec essais multiples*. 2

Décimales dans les notes des questions pour définir le nombre. Il est conseillé de conserver les deux décimales surtout si le test est paramétré *Interactif avec essais multiples.* 3

Si ce réglage est activé, les blocs habituellement affichés dans le cours s'affichent également dans le test. 4

#### **Section "Restrictions supplémentaires sur les tentatives"**

## ▼ Restrictions supplémentaires sur les tentatives

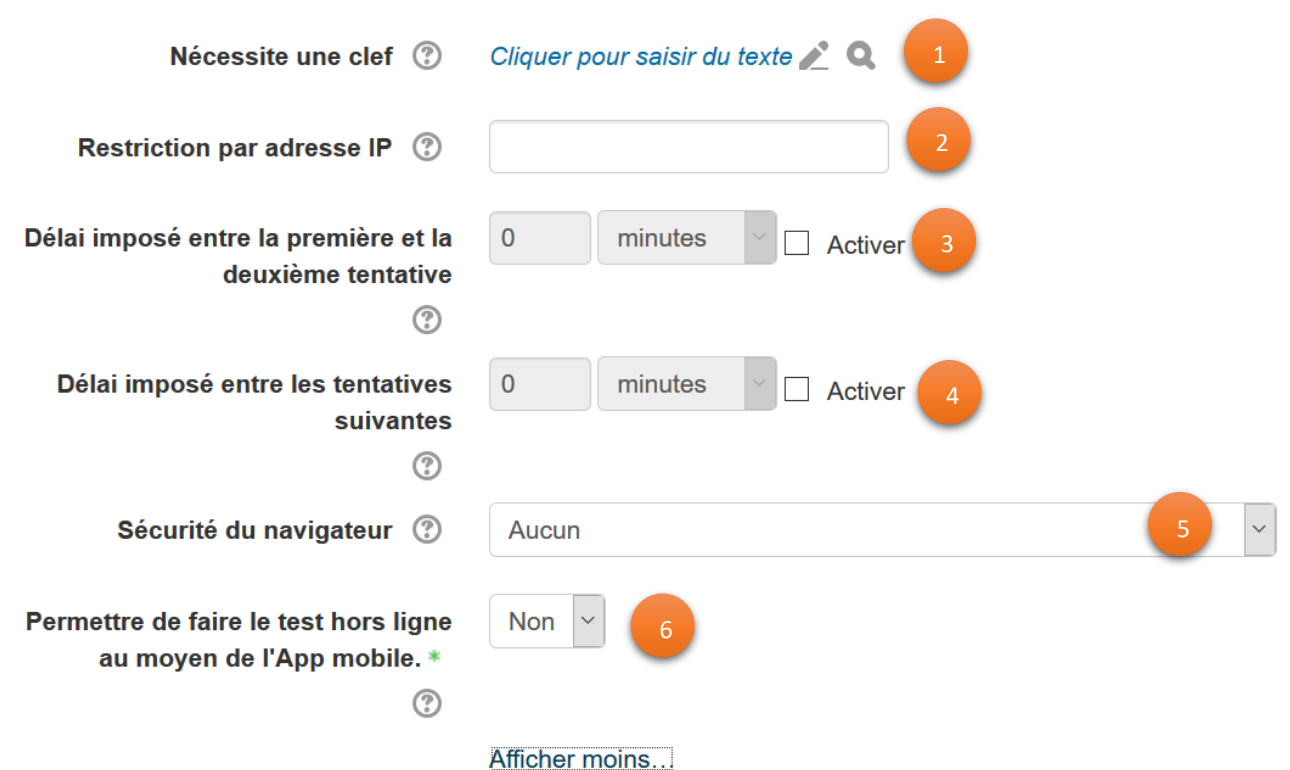

Ce paramètre est optionnel. Si vous spécifiez une clef à cet endroit, les participants devront entrer la même clef avant de pouvoir faire une tentative au test. Cette option est utile pour donner accès à un groupe d'étudiants sélectionnés au test.

L'accès à un test peut être restreint à des sous-réseaux particuliers d'un réseau local (LAN) ou d'Internet en indiquant ici une liste d'adresses IP complètes ou partielles, séparées par des virgules. Cela est particulièrement utile pour des tests sans surveillance, afin de s'assurer que seules les personnes dans un lieu déterminé puissent accéder au test.

Si ce réglage est activé, les étudiants doivent attendre le laps de temps indiqué avant d'entreprendre une deuxième tentative pour le test.

Si ce réglage est activé, ce délai détermine la durée que devra attendre l'étudiant avant sa troisième tentative, ou les suivantes.

Ne pas modifier ce paramètre.

2

4

5

6

Ne pas modifier ce paramètre.

#### **Section "Feedback global"**

Feedback global ®

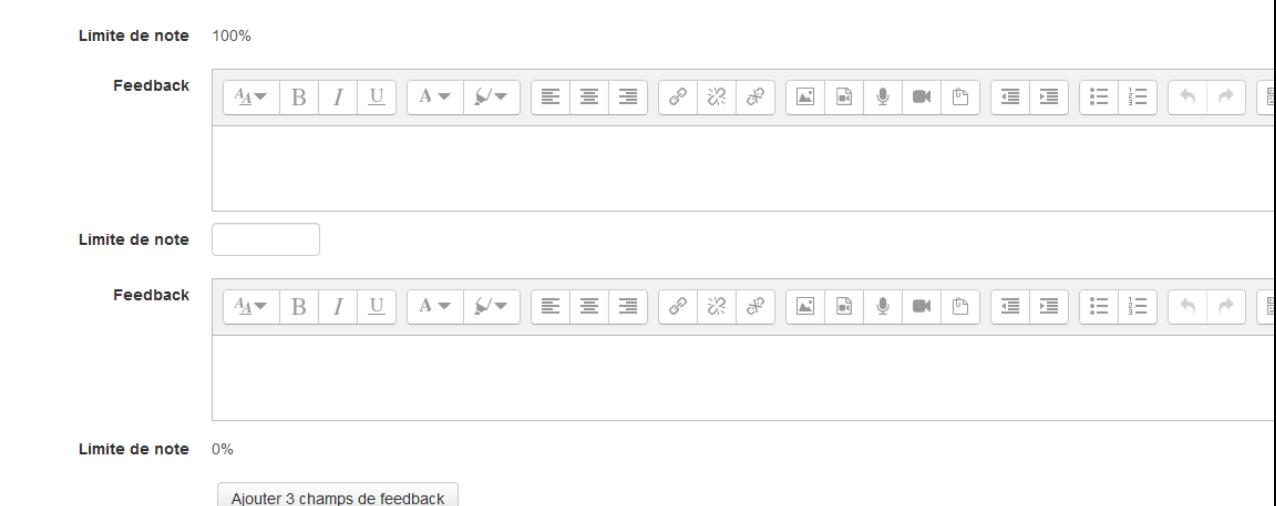

Le feedback global est un texte montré à l'étudiant lorsqu'il a terminé une tentative d'un test. En spécifiant des limites de notes supplémentaires (sous forme de nombre ou de pourcentage), le texte affiché peut différer suivant la note obtenue par l'étudiant.

#### **Section "Réglages courants"**

#### $\blacktriangleright$  Réglages courants

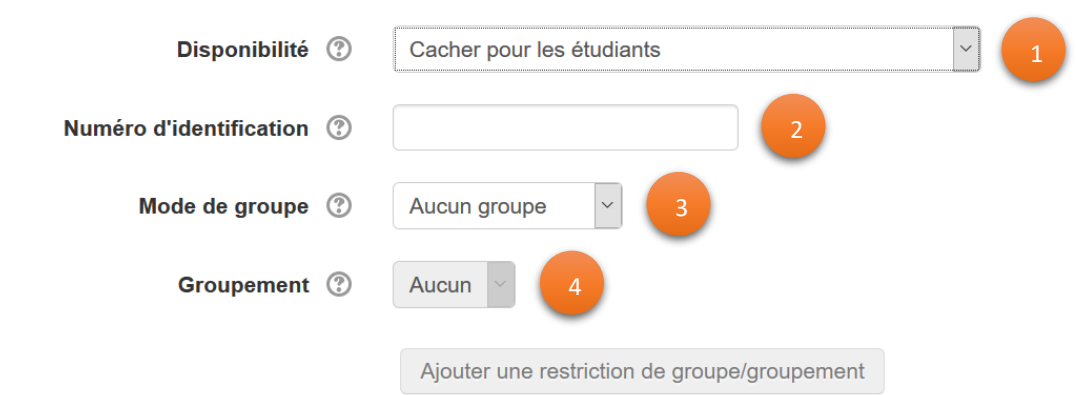

Si la disponibilité est réglée sur *Afficher sur la page du cours*, l'activité ou la ressource est disponible pour les étudiants (éventuellement sujette à des restrictions d'accès définies par l'enseignant).

Si la disponibilité est réglée sur *Cacher pour les étudiants*, l'activité ou la ressource n'est disponible que pour les utilisateurs avec la permission de voir les activités cachées (par défaut, les utilisateurs dont le rôle est enseignant ou enseignant non éditeur).

Si le cours contient de nombreuses activités ou ressources, la page de cours peut être simplifiée en réglant la disponibilité sur *Rendre disponible, mais invisible sur la page de cours*. Dans ce cas, un lien vers l'activité doit être fourni par ailleurs, par exemple dans une ressource de type page ou une étiquette. L'activité reste visible dans le carnet de notes et les autres rapports.

Ne pas modifier ce paramètre. En définissant un numéro d'identification (ID number), vous fournissez un moyen d'identifier une activité ou une ressource dans le but d'effectuer des calculs de notes ou pour des rapports. Dans le cas contraire, le numéro d'identification peut être laissé vide.

Ce numéro d'identification peut aussi être renseigné dans le carnet de notes. Il ne peut cependant être modifié que sur la page de modification de l'activité.

Ce réglage a trois options :

• Aucun groupe ;

2

4

- Groupes séparés chaque membre du groupe ne peut voir que son propre groupe, les autres groupes étant invisibles ;
- Groupes visibles chaque membre du groupe travaille uniquement dans son propre groupe, mais peut aussi voir les autres groupes.

Le mode de groupe défini au niveau du cours est le type par défaut pour toutes les activités du cours. Chaque activité qui supporte les groupes peut définir son propre mode de groupe. Toutefois, si dans le cours le paramètre *Imposer le mode des groupes* a été choisi, le mode des groupes défini dans les activités sera ignoré.

Un groupement est un ensemble de groupes dans un cours. Si un groupement est sélectionné, les utilisateurs dans les groupes du groupement pourront travailler ensemble.

## II – LA CRÉATION DES QUESTIONS

Les réglages proposés permettent de faire un test d'évaluation qui ne sera disponible qu'une seule fois et en un temps limité.

Lors de la création d'un test, les concepts principaux suivants sont à considérer :

- le test, qui contient des questions sur une ou plusieurs pages ;
- la banque de questions, qui contient des copies de toutes les questions, organisées en catégories ;
- les questions aléatoires. Les étudiants obtiennent des questions différentes lors de leur tentative du test, et un étudiant obtient des questions différentes lors de chaque tentative.

Pour limiter la tricherie lors de la réalisation du test, les mesures suivantes sont recommandées :

- les questions n'apparaissent pas dans le même ordre chez les étudiants (penser à activer *Mélanger* dans la rubrique *Modifier le test*
- les éléments de réponse n'apparaissent pas dans le même ordre non plus
- les questions peuvent être tirées au hasard dans une banque de nombreuses questions (toutefois, certains enseignants, dans un souci d'équité, préfèrent que les étudiants aient les mêmes questions)

A ce stade, vous avez créé et paramétré votre activité *Test*. Il vous reste à ajouter les questions. Voici l'aperçu de votre page :

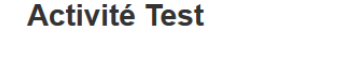

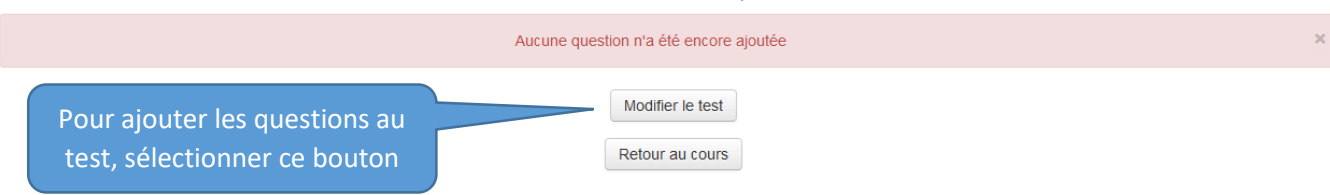

Méthode d'évaluation : Note la plus haute

#### Aperçu de la page suivante :

Modification du test Cours avec activité Test ®

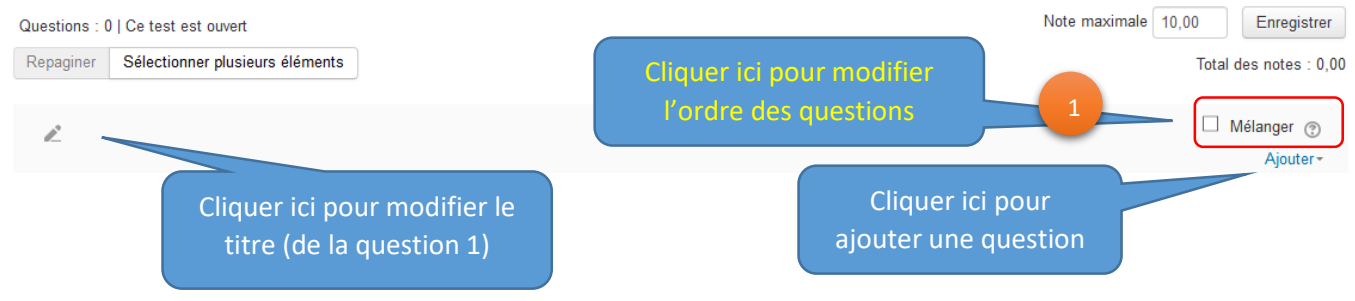

Si ce réglage est activé, à chaque tentative du test, l'ordre des questions dans cette section sera mélangé dans un ordre aléatoire différent.

Ceci permet de rendre plus difficile le partage des réponses entre étudiants, mais rend également plus difficile les discussions entre les étudiants et l'enseignant sur une question déterminée.

Il existe différentes façons d'ajouter des questions à un test. Sous l'onglet « Modification du test », l'enseignant peut ajouter une question au moyen du bloc « Contenu de la banque de questions », si la question existe déjà, ou utiliser le bouton « Ajouter une question » pour créer une nouvelle question qui sera automatiquement ajoutée à la banque de questions.

Dans la banque de questions, il est possible de créer des catégories, qui ressemblent à des dossiers. Vous pouvez utiliser les catégories pour créer une hiérarchie afin d'organiser vos questions. Selon vos permissions, vous pourriez avoir accès, à même votre banque de questions, à des questions créées dans le cadre d'autres cours par d'autres enseignants.

Vous pouvez utiliser les questions aléatoires pour que les étudiants aient tous des questions différentes ou pour qu'un même étudiant ait toujours des questions différentes à chaque nouvelle tentative du test. Concrètement, lorsqu'un étudiant entamera une tentative du test, la question aléatoire sera remplacée par une question choisie au hasard parmi les questions d'une catégorie donnée de votre banque de questions.

Lorsque vous cliquez sur *Ajouter*, vous avez 3 options :

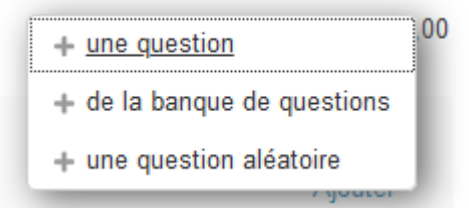

Pour notre exemple, nous allons sélectionner *Ajouter une question* directement dans notre QCM, sans passer par la banque de questions.

Vous devez ensuite choisir le type de question à ajouter.

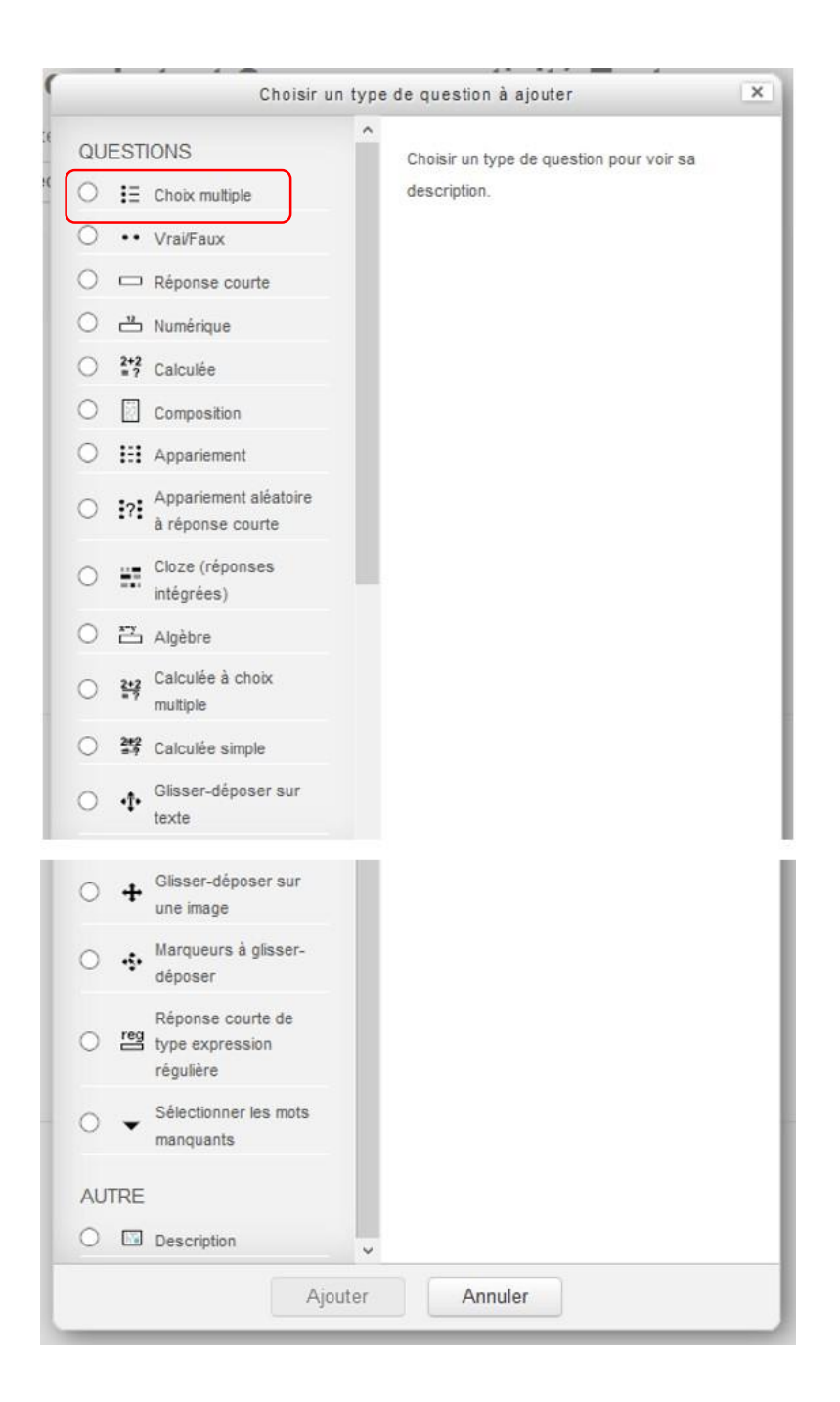

Lorsque vous vous positionnez sur le type de question, une brève description s'affiche sur la droite.

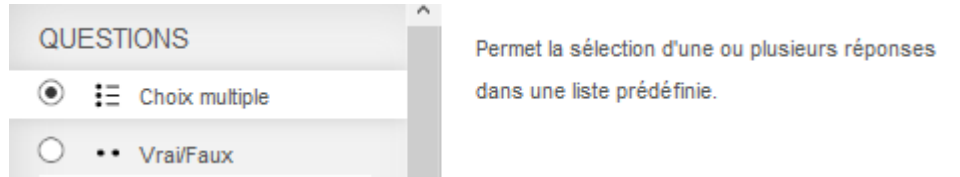

Pour notre 1er exemple, nous allons sélectionner *Choix multiple* puis cliquer sur *Ajouter*. Nous allons détailler les différentes étapes pour concevoir la question :

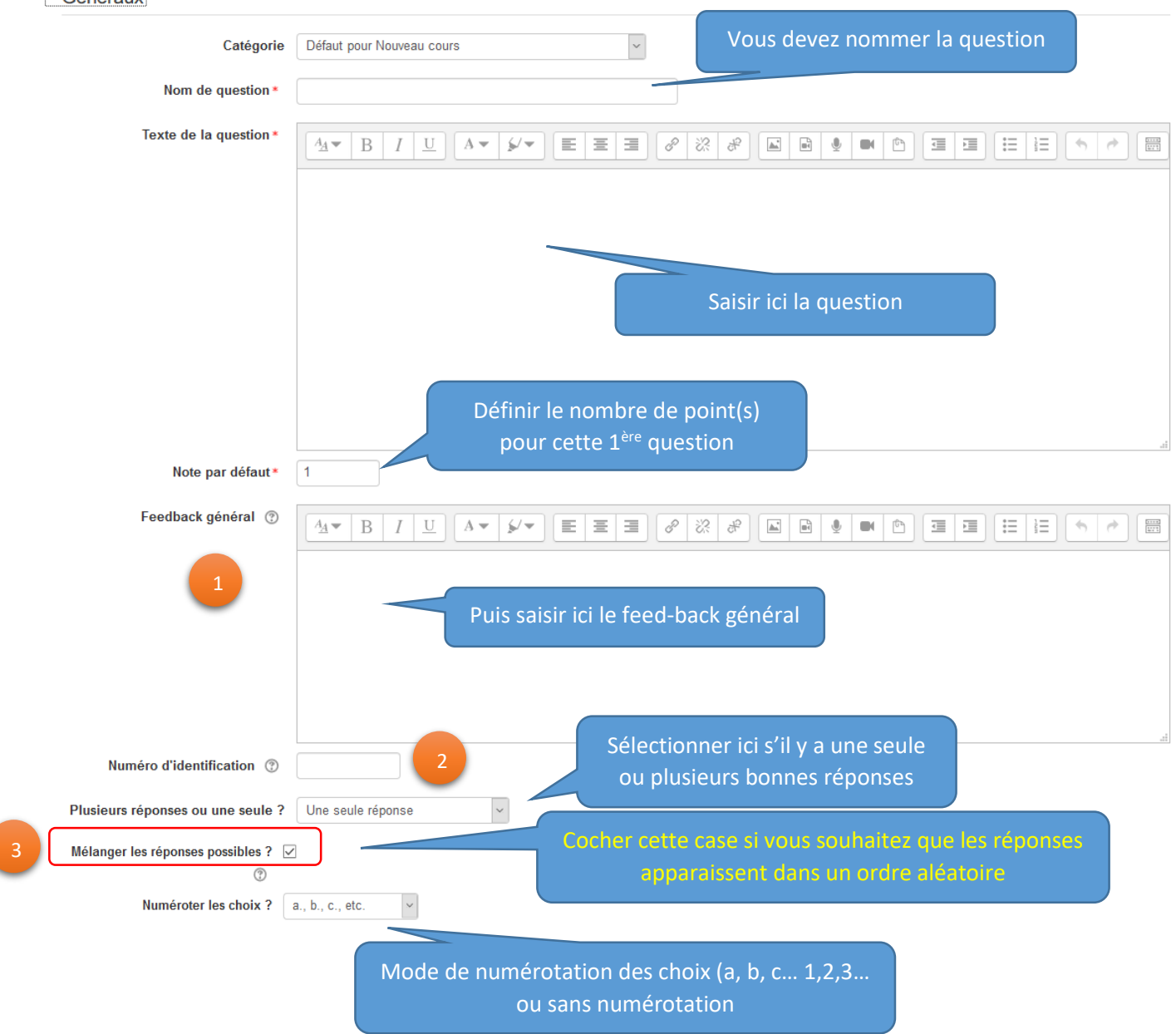

- Le feedback général est affiché aux participants après qu'ils aient tenté une question. À la différence du feedback, qui dépend du type de la question et de la réponse donnée par le participant, le même feedback général est affiché à tous les participants. Vous pouvez utiliser le feedback général pour donner à vos participants des indications sur les connaissances testées par la question, ou leur fournir des liens qu'ils pourront utiliser s'ils n'ont pas compris la question.
- Si renseigné, le numéro d'identification doit être unique dans chaque catégorie de question. Ce numéro fournit une autre façon d'identifier une question. Il est laissé vide la plupart du temps. 2
	- Si vous cochez cette option, l'ordre des réponses proposées sera mélangé aléatoirement au début de chaque tentative d'un test contenant cette question, étant entendu que l'option *Mélanger les réponses possibles* soit également activée dans les réglages du test. 3

Saisir la proposition de réponse 1 (vous pouvez saisir jusqu'à plus de 10 réponses)

Votre réponse peut-être mise en forme, elle peut être une image, une vidéo, un lien vers une ressource internet…

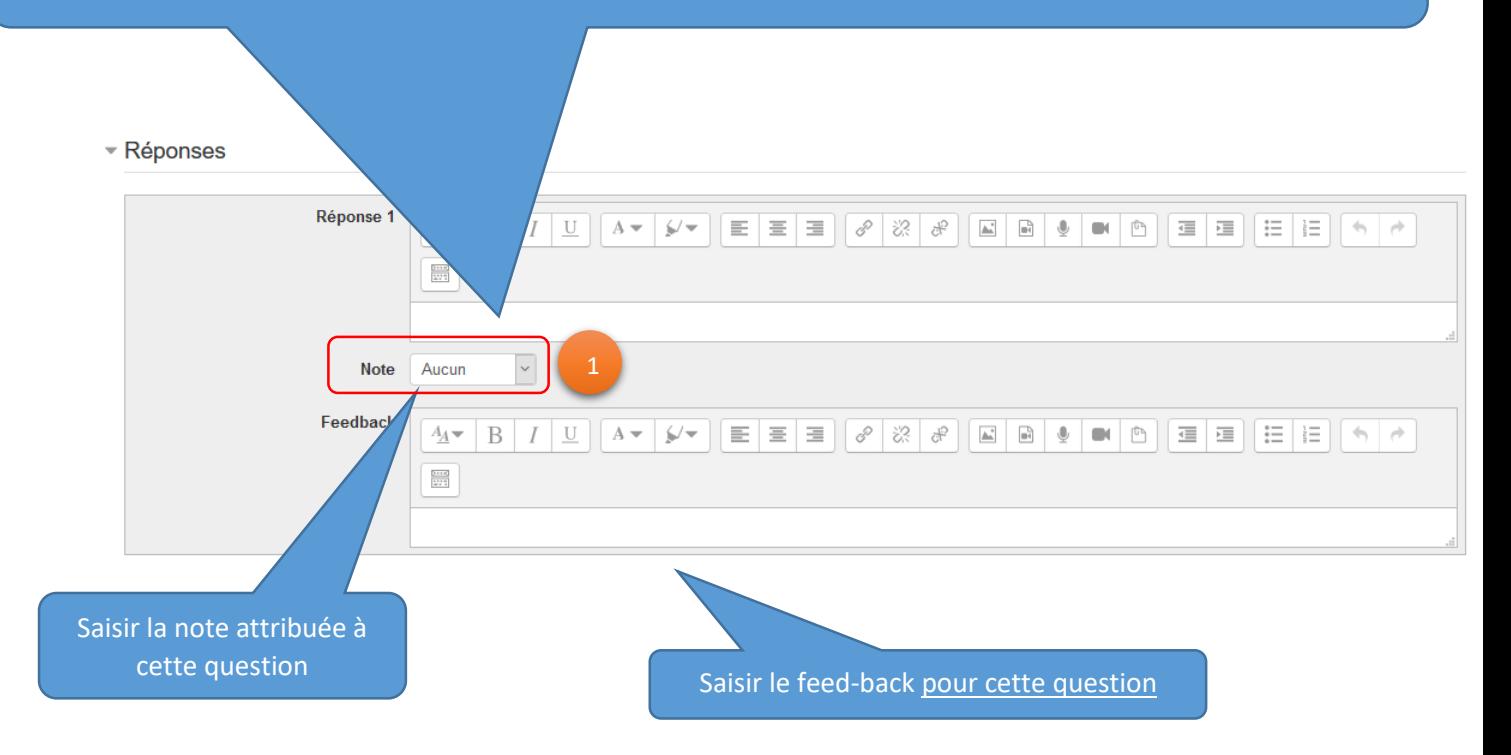

La note a une importance considérable surtout dans le cas d'une évaluation sommative. Les propositions de note sont très nombreuses et vont de 100% à -100% (en passant par 90%, 83,3333%, 80%, 75%...).

S'il n'y a qu'une bonne réponse, attribuer 100 % à la bonne réponse, s'il y a 2 bonnes réponses, attribuer 50% à chacune d'elle, etc.

Pour les mauvaises réponses, il faut appliquer des points négatifs (en effet s'il y a 2 bonnes réponses et que l'étudiant coche toutes les réponses, il aura 100 % de bonnes réponses mais aurez la possibilité de voir que toutes les cases ont été cochées !).

Pour les points négatifs, prenons un exemple : 4 réponses sont proposées et une seule est correcte. La bonne pratique consiste à mettre 100% pour la bonne réponse et -33% par mauvaise réponse. Vous pouvez aussi mettre 50% si la réponse proposée est partiellement vraie.

#### - Feedback combiné

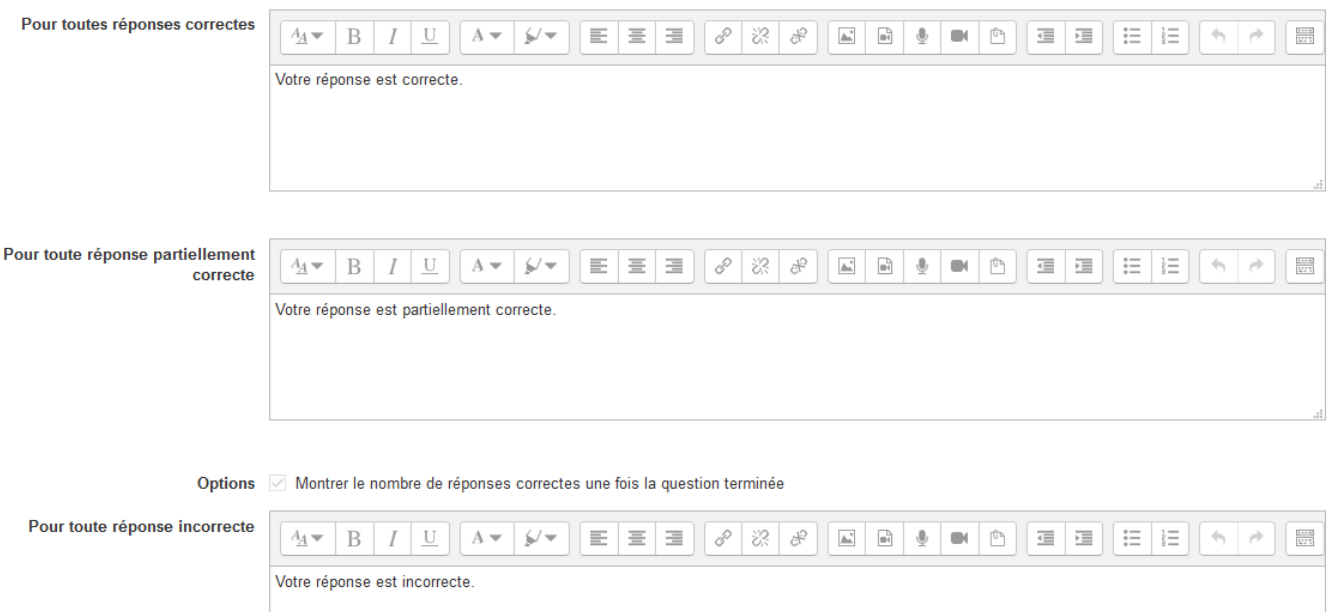

Le feed-back est fondamental dans le cadre d'une auto-évaluation car il permet à l'étudiant d'avoir un complément d'information à sa réponse correcte ou permet de comprendre pourquoi sa réponse est fausse mais n'est pas recommandé dans le cas d'une évaluation sommative car l'affichage peux prendre du temps et la lecture du feed-back peux perturber l'étudiant pendant l'examen.

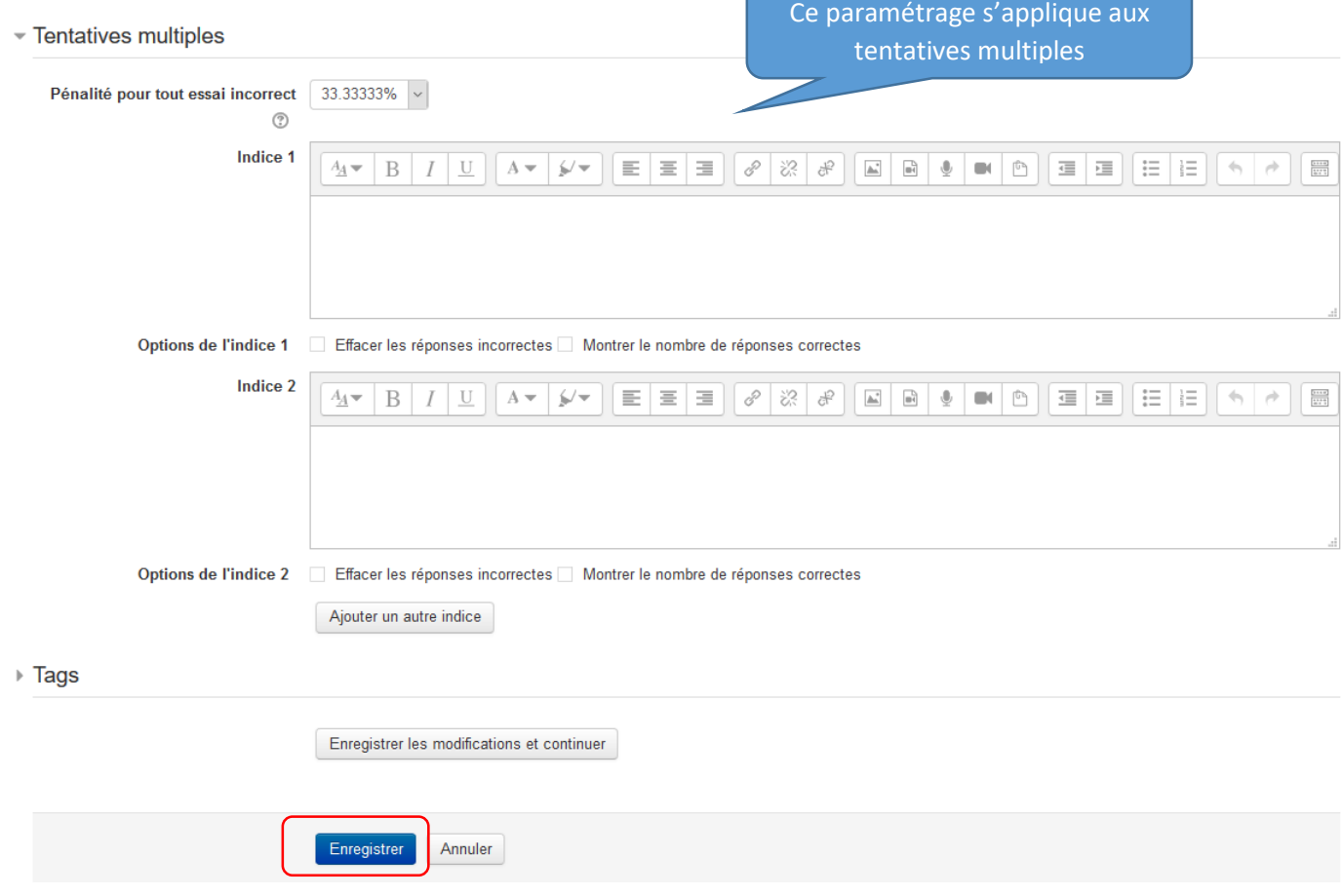

Cliquer sur Enregistrer.

Voici l'aperçu de votre écran qui récapitule ce que vous venez de saisir (la note maximale (pour l'exemple d'un QCM de 10 questions = 10 points), la note attribuée à cette question, la case *Mélanger* cochée qui indique que l'ordre des questions sera aléatoire, l'icone qui indique qu'il s'agit d'une question à choix multiple, le nom de la question, le texte de la question.

# Modification du test Cours avec activité Test ®

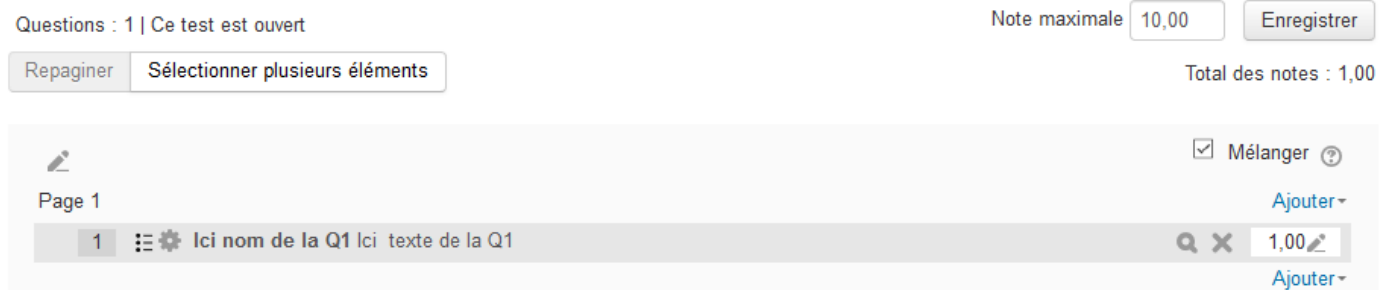

Vous pouvez :

- cliquer sur la question pour la modifier
- avoir un aperçu de la question en cliquant sur la loupe
- cliquer sur *Ajouter* pour créer une nouvelle question

Vous pouvez également accéder à ces fonctions dans le bloc Administration :

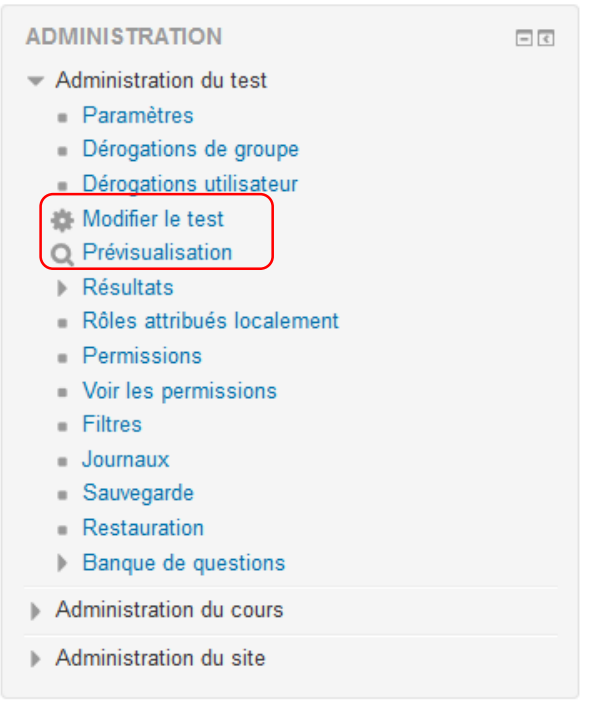

#### REMARQUES :

- Il est indispensable de cacher le test pendant sa création
- Le paramétrage d'ouverture et de fermeture du test doit être défini minutieusement
- Penser à mélanger les questions et l'ordre d'apparition des réponses
- Il peut être intéressant d'attribuer le rôle d'étudiant à un collègue qui pourra réaliser le test, mais il est important de rappeler que pour ce faire, nous devez rendre visible le test (qui sera visible de tous, y compris des étudiants qui pourraient être sur la page de cours !).